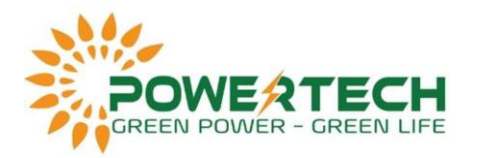

## **HƯỚNG DẪN QUY TRÌNH XÉT BẢO HÀNH INVERTER SMA CÔNG SUẤT ≤ 50KW**

- Bước 1: Chụp hình hoặc quay clip đo đạc điện áp DC các chuỗi và AC theo bảng bên dưới:

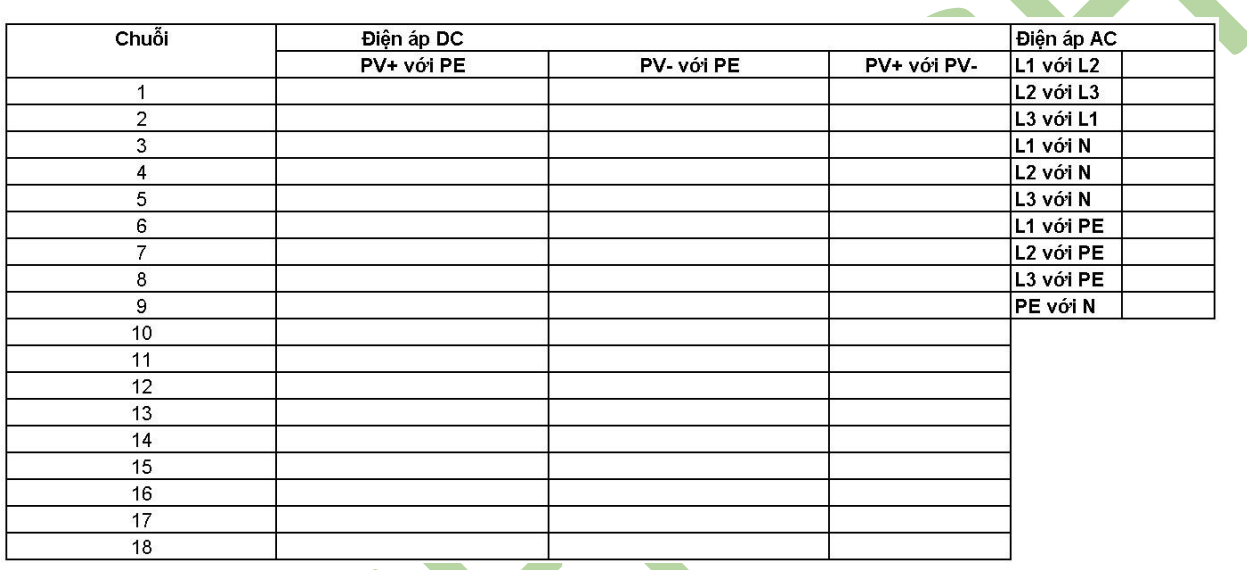

Tải file đo đạc: [TẠI ĐÂY](https://powertech.vn/upload/elfinder/Th%C3%A2n/Technical%20Support/SMA/Quy%20tr%C3%ACnh%20b%E1%BA%A3o%20h%C3%A0nh%2050kW/B%E1%BA%A3ng%20th%C3%B4ng%20s%E1%BB%91%20%C4%91o%20%C4%91%E1%BA%A1c%20%C4%91i%E1%BB%87n%20%C3%A1p%20AC%20%26%20DC.xlsx)

- Bước 2: Bậc DC và kiểm tra xem webconnect hay inverter có sáng đèn không, nếu không sáng thì tắt DC và bậc AC, nếu vẫn không hoạt động thì bỏ qua bước này và Bước 3. Khi webconnect đã chạy, đèn báo sáng, ta kết nối dây LAN với inverter và truy cập vào địa chỉ **http://169.254.12.3** hoặc **http://smaxxx** (với xxx là số seri của inverter). Sau khi truy cập vào WebUI, đăng nhập bằng tài khoản installer và xuất dữ liệu event trong tháng inverter bị hỏng, xong lưu lại.

*Nếu gặp khó khăn trong lúc xuất file, vui lòng liên hệ nhà cung cấp để được hỗ trợ.*

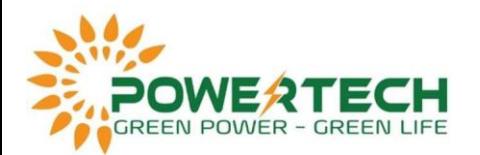

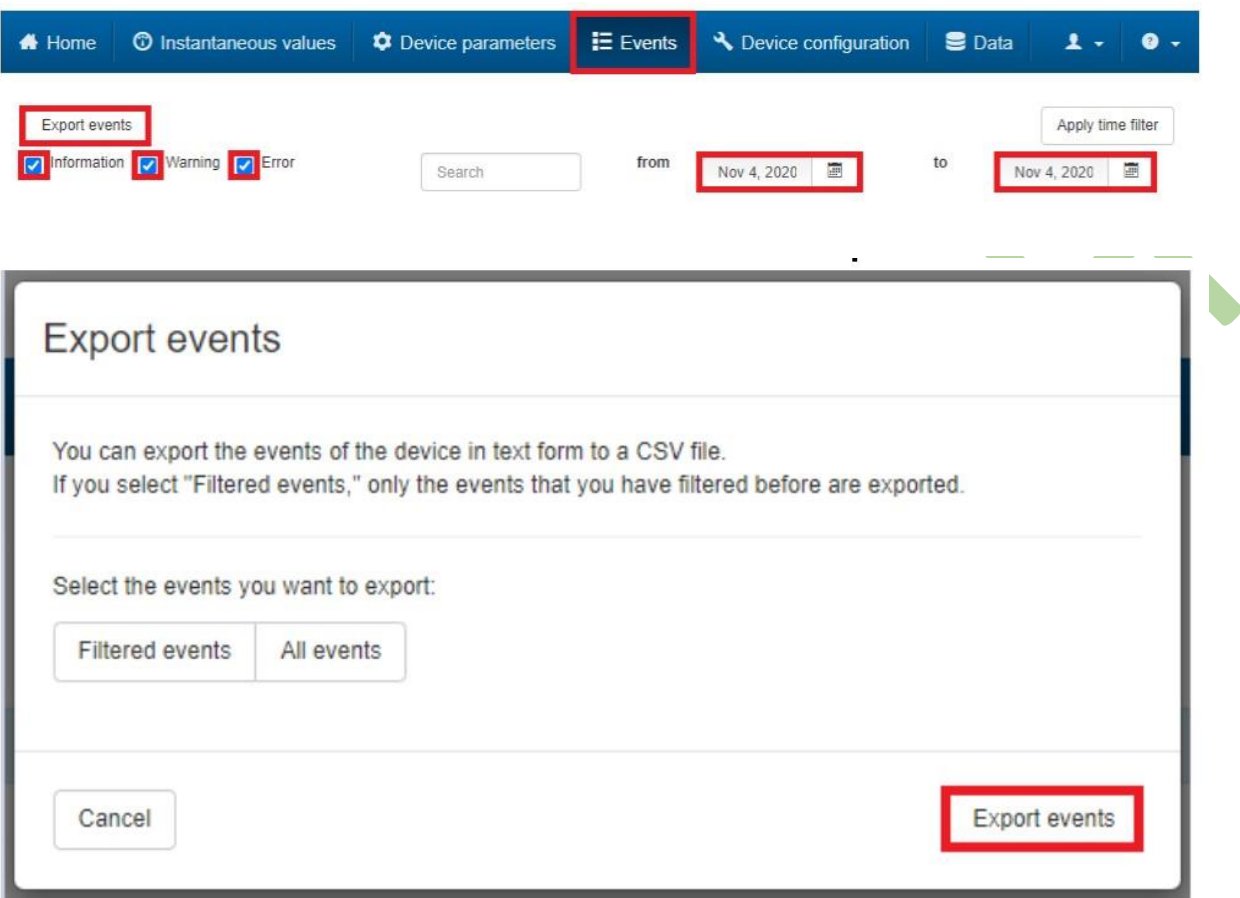

- Bước 3: Nếu vẫn không truy cập được thì tải phần mềm Sunny Explorer của SMA, mở phần mềm tạo plant và chọn Next. Tại Communication Type chọn Speedwire. Chọn inverter cần lấy dữ liệu, sau khi truy cập vào ta cũng xuất dữ liệu event tương tự Bước

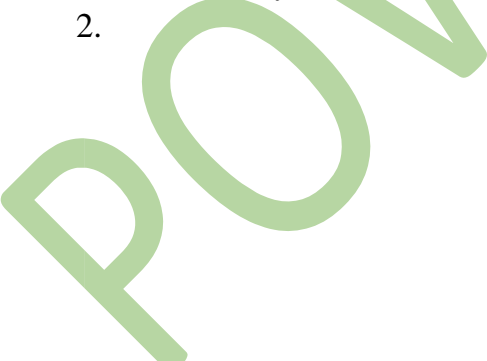

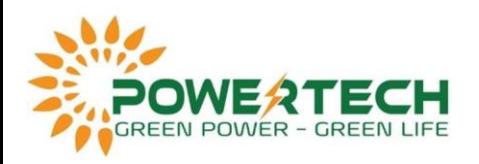

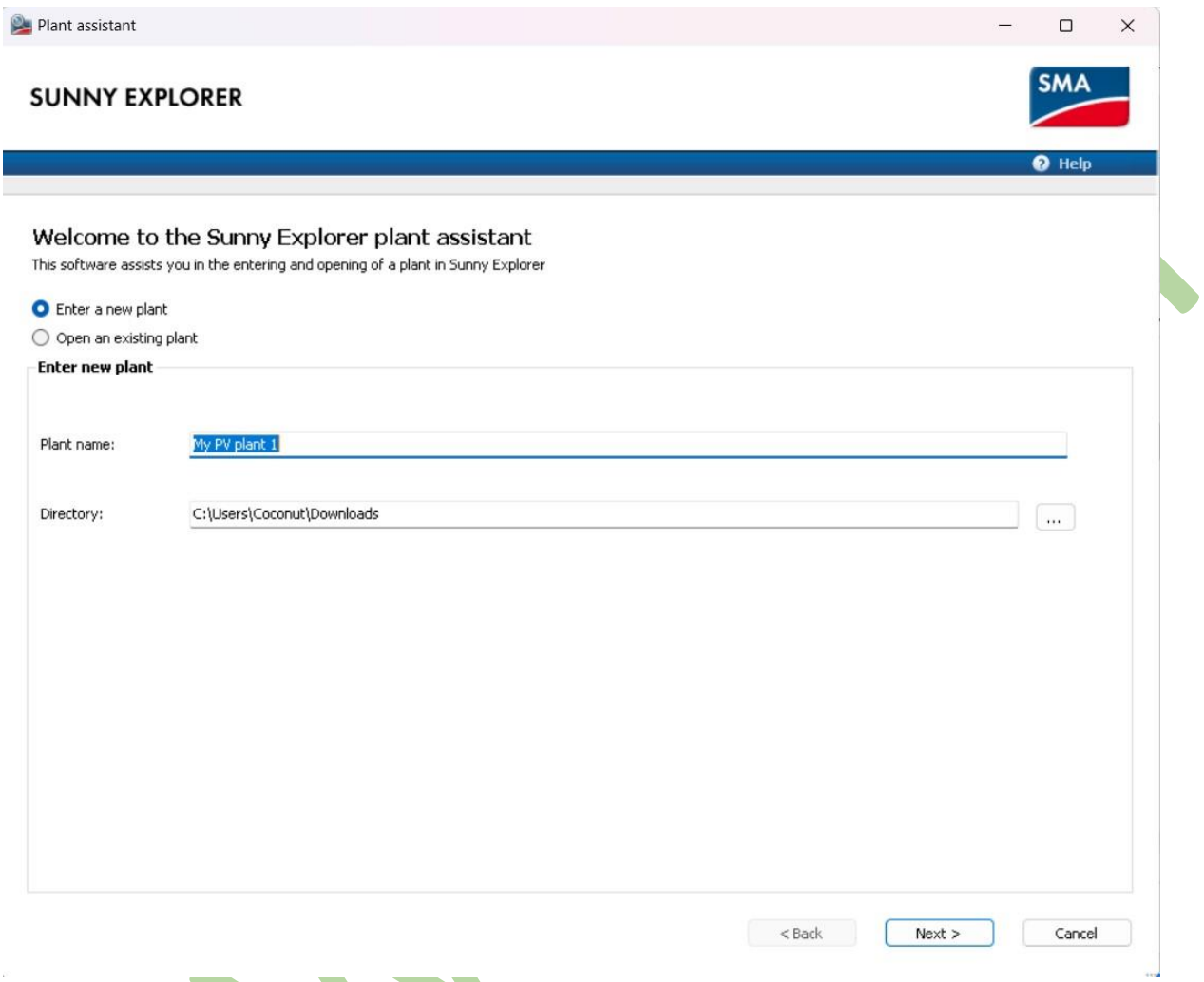

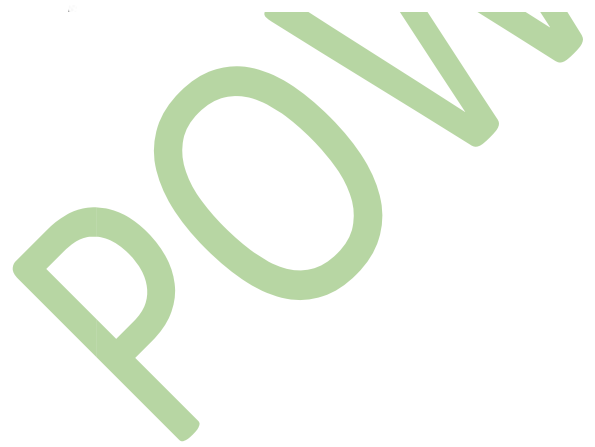

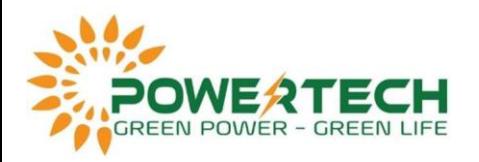

 $\mathbf{Q}$ 

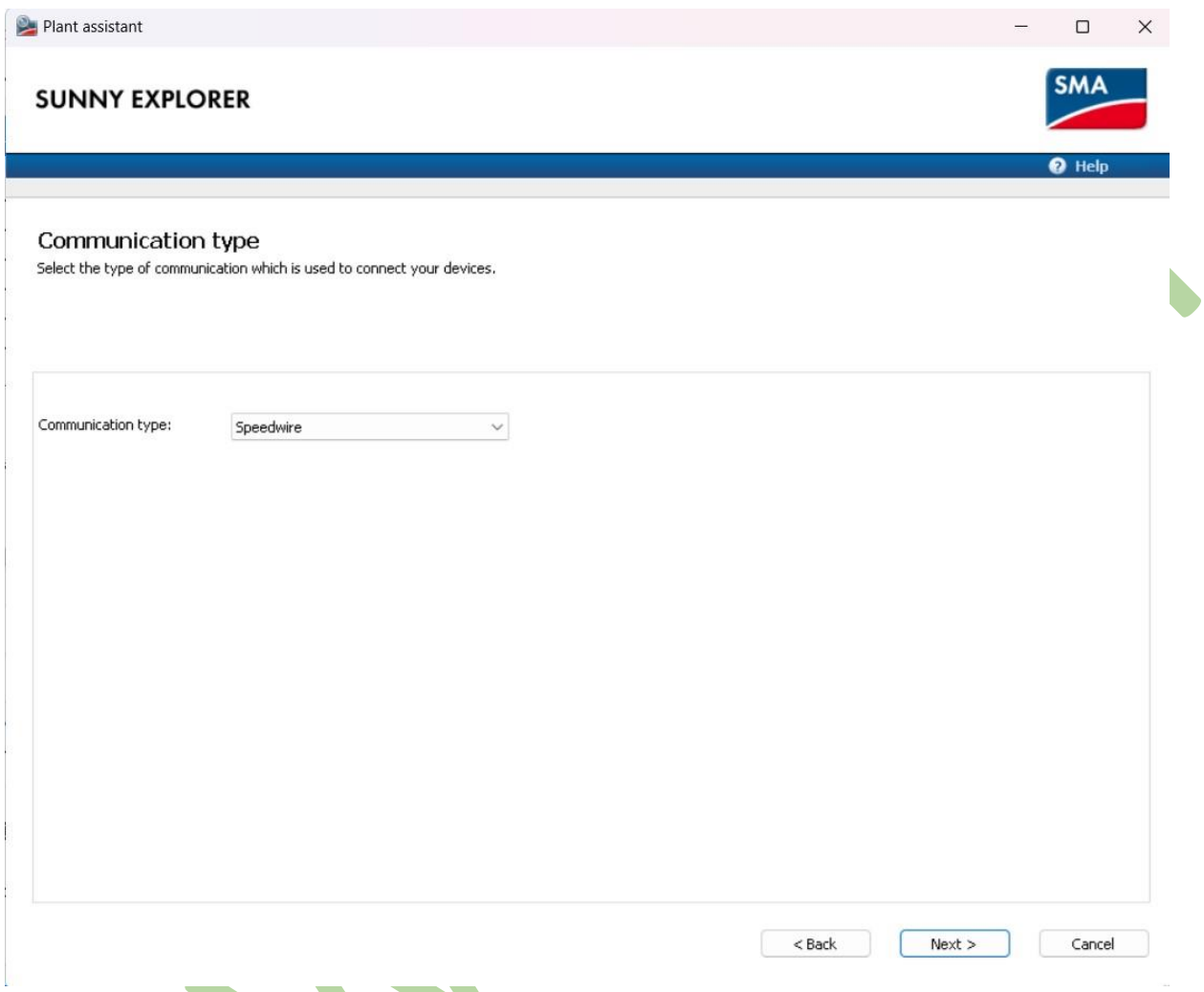

- Bước 4: Mở inverter ra và chụp lại rõ tình trạng bo mạch bên trong.

- Bước 5: Gửi file đo đạc, file event và file hình ảnh bo mạch cho nhà cung cấp.